#### **ADULT GROUP CLASSES – ACCOUNT CREATION:**

## Step 1: Select [Create Account](https://app.iclasspro.com/portal/mpowerdancestudio/create-account-02-name)

Step 2: Choose "Self" as Relationship to Student (since you will be the **Student for Adult Group Classes**)

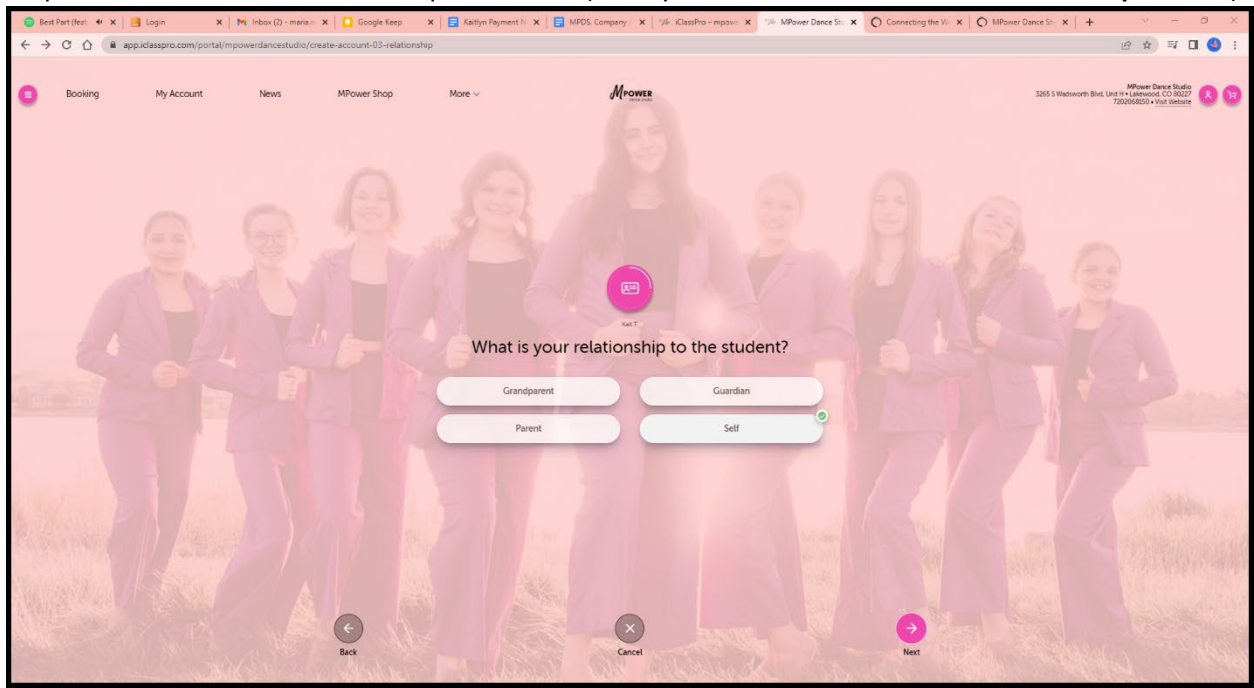

Step 3: Enter Information (Name, Email, Phone, Billing Address, Password) Step 4: Create Account and Accept Policies.

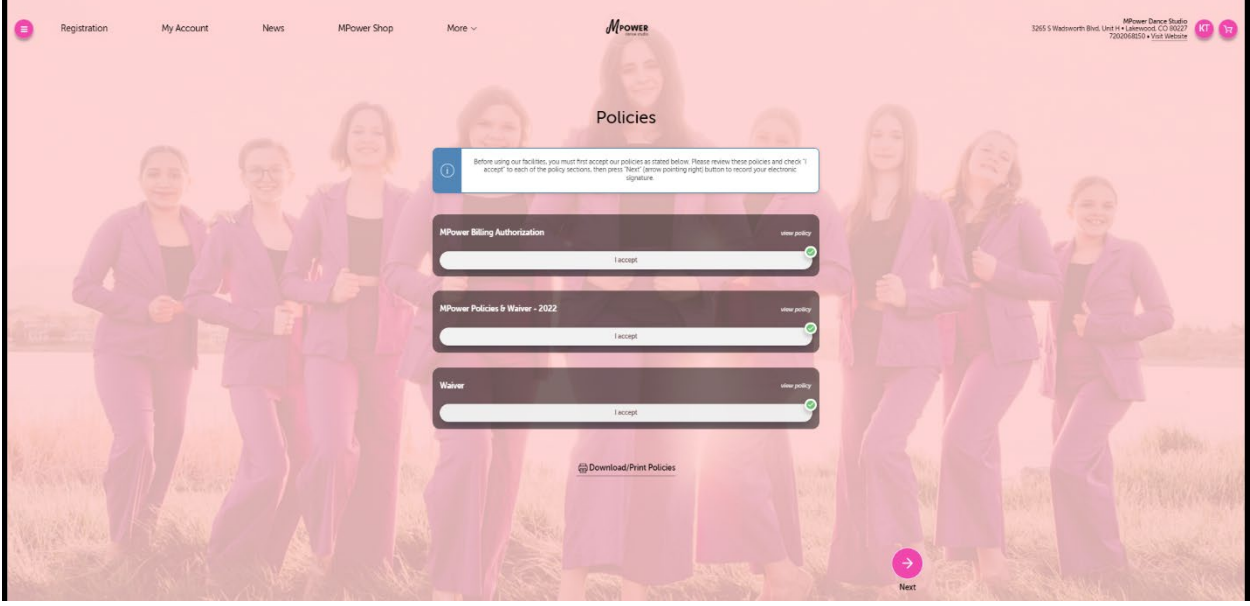

# **ADULT GROUP CLASSES – ACCOUNT CREATION (cont):**

# **Step 5: IMPORTANT - Click "Yes, Create Student" and you will be directed to this page:**

Enter your Name and Information as the "Student" since you will be the one taking the Adult Group Classes.

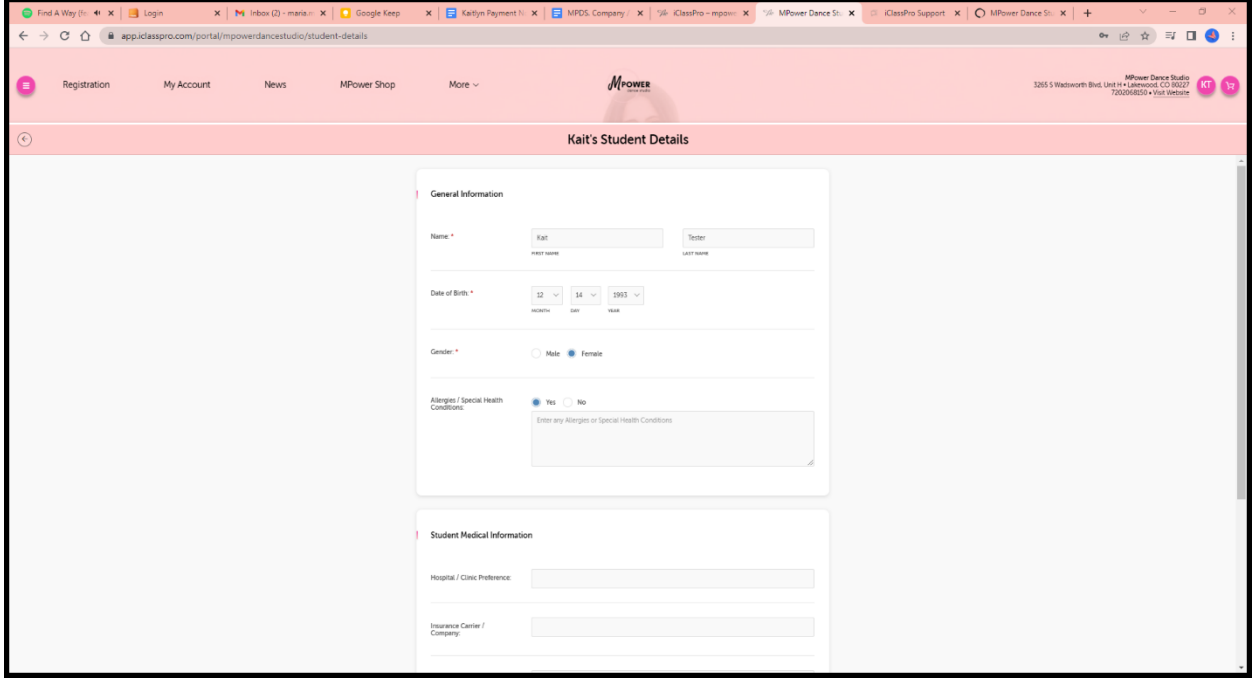

#### **STEP 6: Success! Click Close**

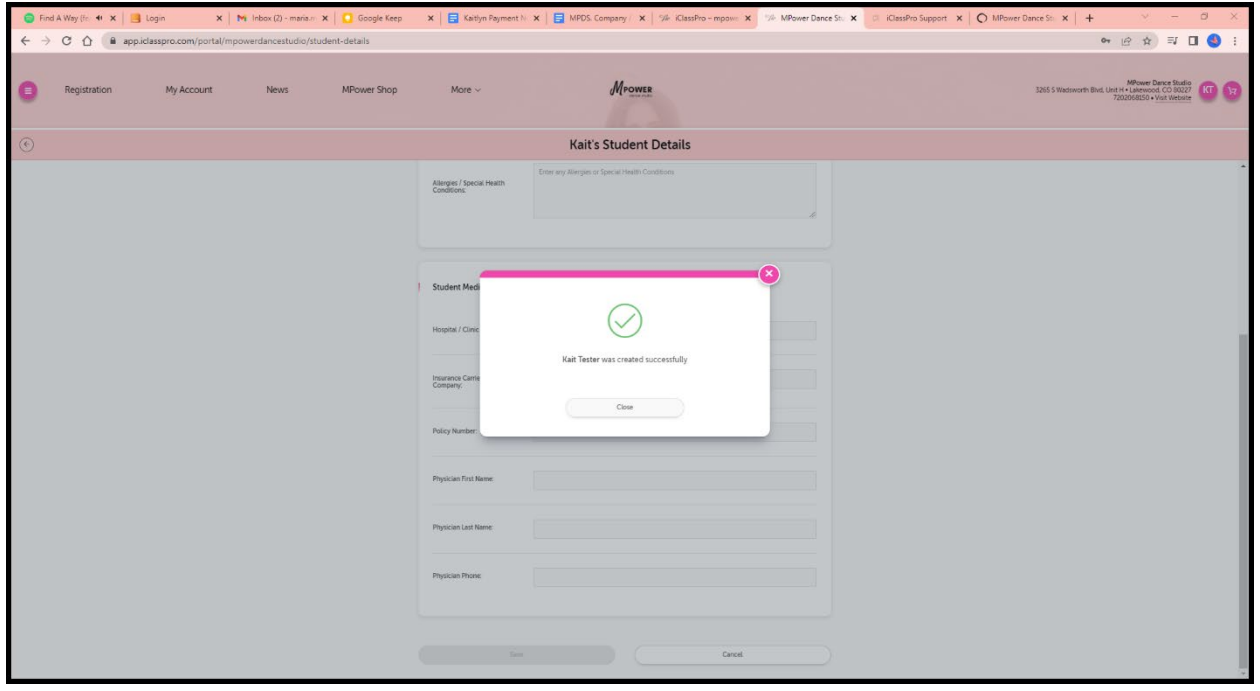

### **PURCHASING PUNCH PASS – 10 Class Punch card or Unlimited Monthly Membership**

- 1. Click ["MPower Shop"](https://app.iclasspro.com/portal/mpowerdancestudio/products/category/passes/subcategory/adult-group-classes?viewMode=grid)
- 2. Select ["Passes"](https://app.iclasspro.com/portal/mpowerdancestudio/products/category/passes?viewMode=grid)
- 3. Select ["Adult Group Classes".](https://app.iclasspro.com/portal/mpowerdancestudio/products/category/passes/subcategory/adult-group-classes?viewMode=grid)
- 4. Choose either "Adult Classes Punchcard" or "Adult Classes Unlimited Membership"

5.Click "Select Student" and Select Yourself *(IMPORTANT - You will need to add yourself as a Student before this step).* And click "Add Pass to Cart"<br>Ⅰ← → ⊙ ⊙ (● spidange.com/potal/inpoderation/poducti/degray/pane/abdategory/add/1goup-disse.

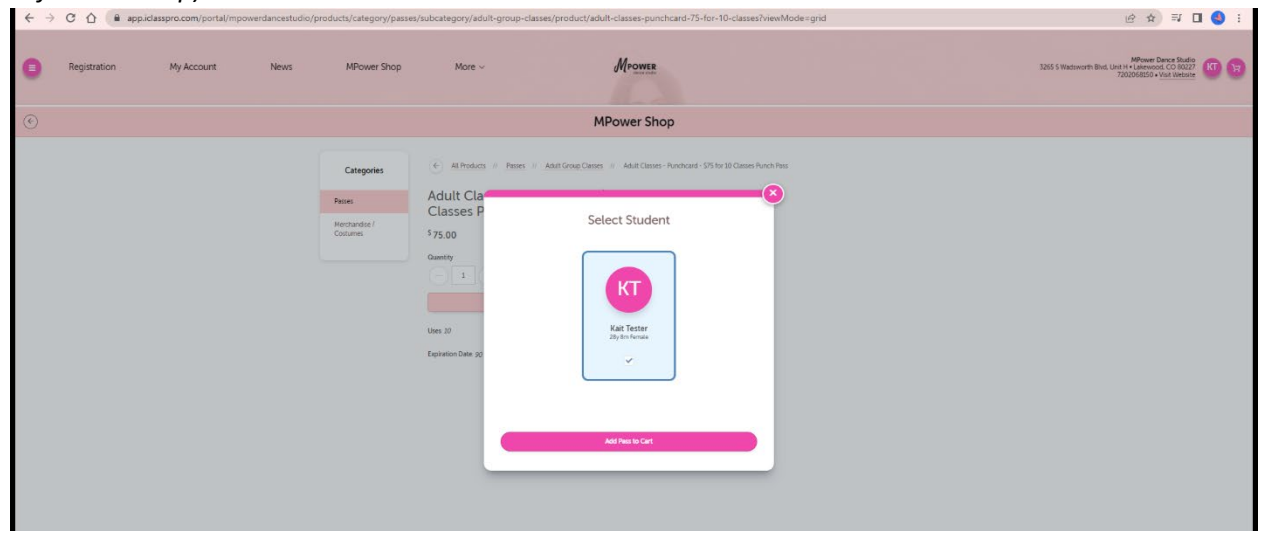

6. To Purchase. Click "Store Card on File" or "Store E-Check on File"

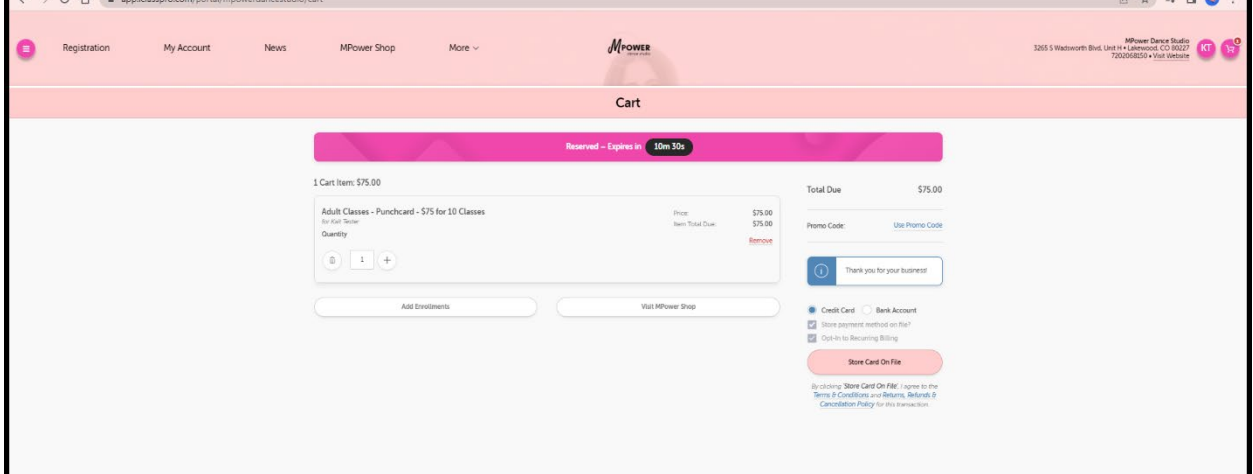

- 16. Agree to Terms and Enter Billing Information.
- 17. You will receive an email confirming your purchase.

### **HOW TO SIGN UP FOR ADULT GROUP CLASSES:**

1. In the Customer Portal or Mobile App, navigate to MY ACCOUNT and click on the "Passes" icon for the appropriate student.

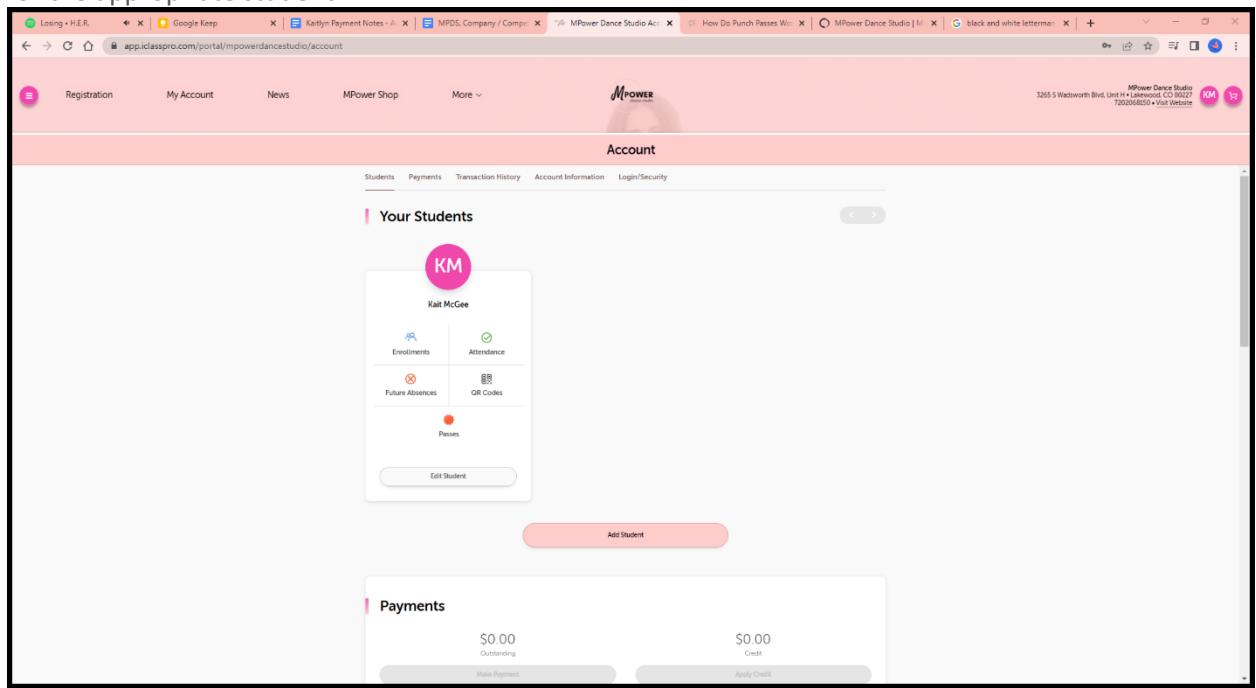

2. This will bring up a list of all Punch Passes associated with the selected student. You can expand any collapsed area to view more details.

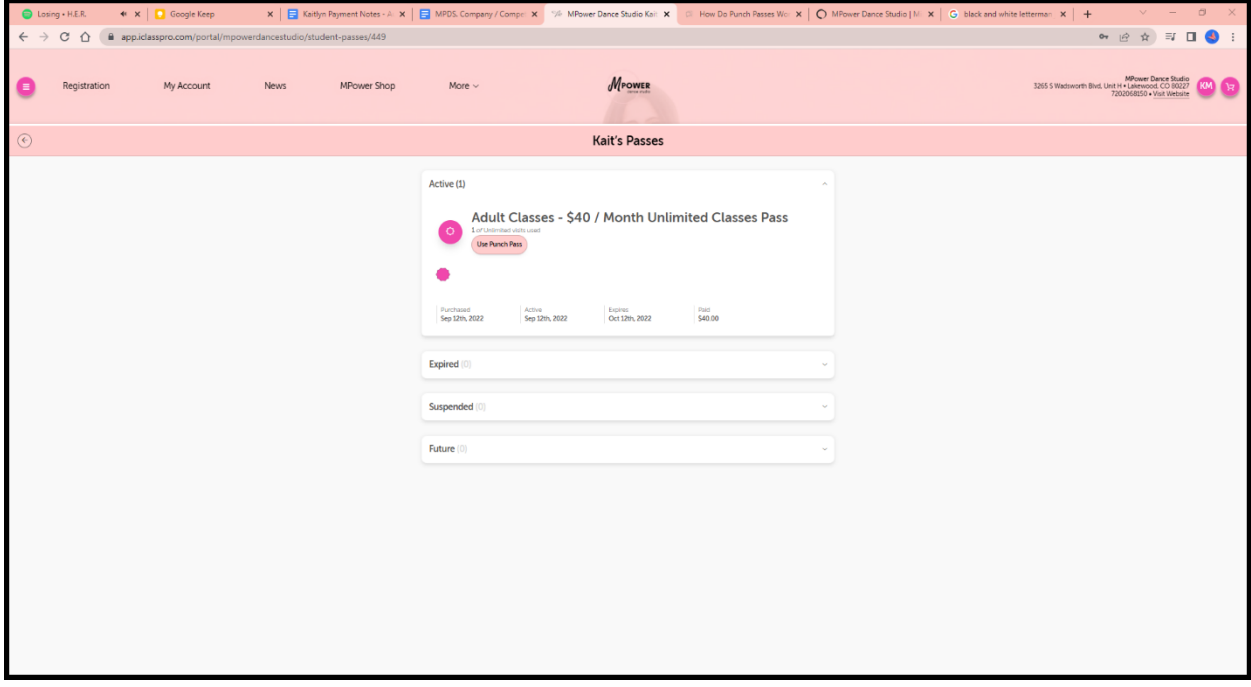

## **HOW TO SIGN UP FOR ADULT GROUP CLASSES (cont):**

- 3. Click the "Use Punch Pass" button next to any available pass to redeem one punch for a Single-Day class enrollment.
- 4. On the next screen, the system will search for a list of eligible classes based on the Punch Pass settings and the selected date. Eligible classes are based on the student's age, gender and whether there are openings available in the class.

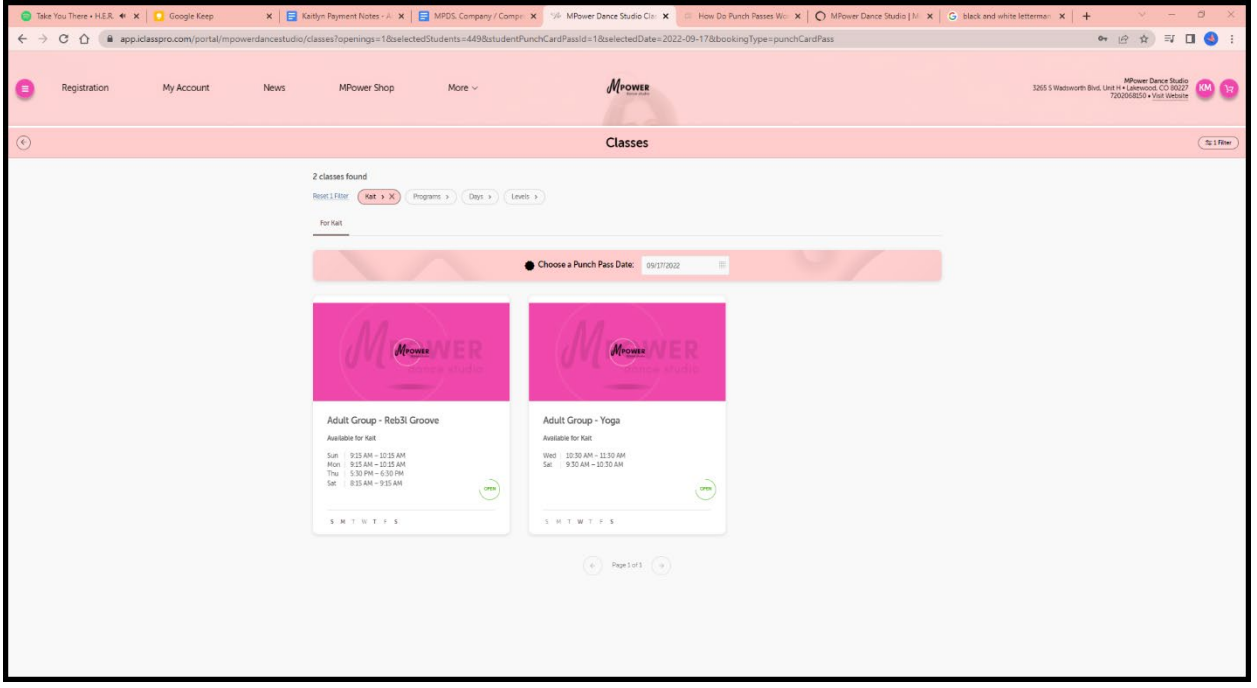

- 5. Once you have located the class for which you wish to redeem your Punch Pass, click on the class and click "Punch In" to complete the enrollment process.
- 6. If the student meets all requirements, you will receive a "Punch-in successful!" confirmation message:
- 7. Closing the confirmation window will return you to the student's Punch Pass details, with one pass showing as consumed for the enrollment that was just created
- 8. It is best to sign up before class but you can also check in with your phone number or QR code at the studio. Tell your Fitness Instructor that you need to check in on the Ipad if you do not sign up before class

**Customer Portal:** <https://app.iclasspro.com/portal/mpowerdancestudio> **Questions:** Emai[l ap.mpowerdance@gmail.com](mailto:ap.mpowerdance@gmail.com)